<span id="page-0-0"></span>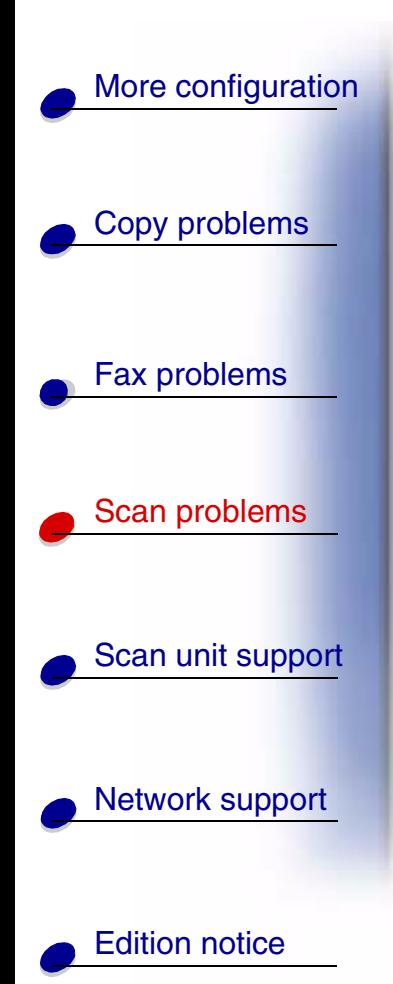

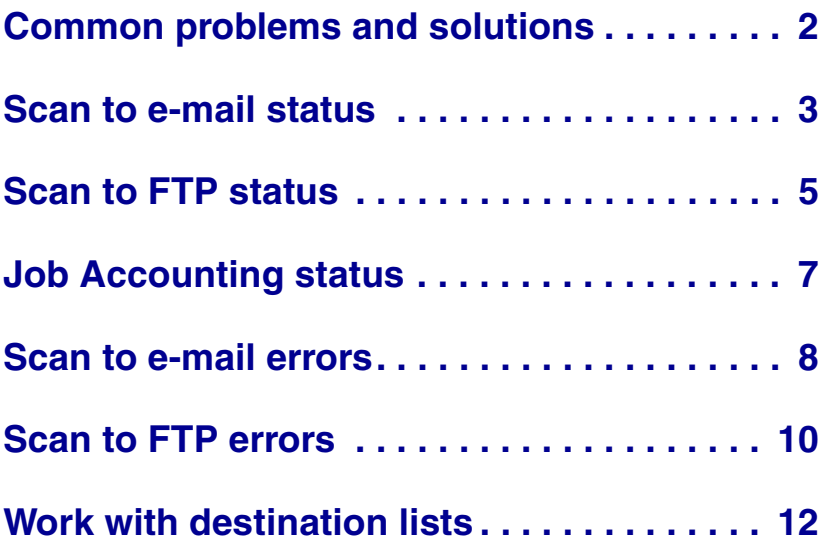

**[www.lexmark.com](http://www.lexmark.com)**

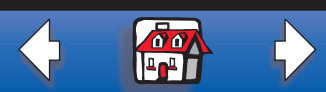

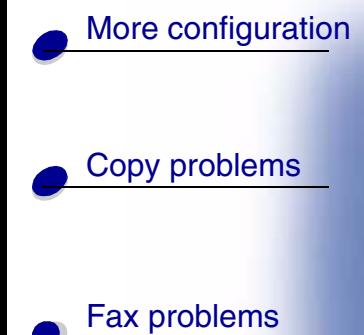

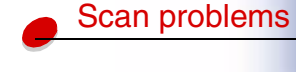

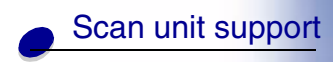

[Network support](#page-0-0)

<span id="page-1-0"></span>**Common problems and solutions**

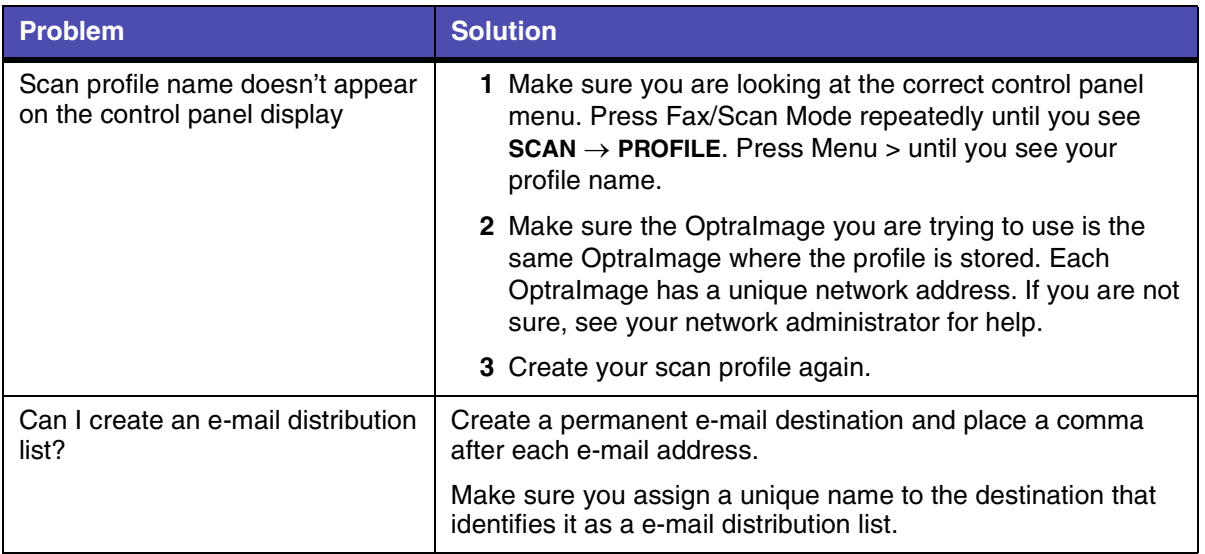

[Edition notice](#page-0-0)

**[www.lexmark.com](http://www.lexmark.com)**

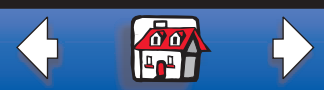

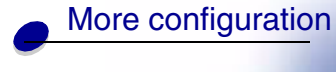

[Copy problems](#page-0-0)

Fax problems

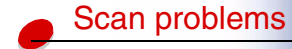

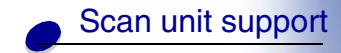

[Network support](#page-0-0)

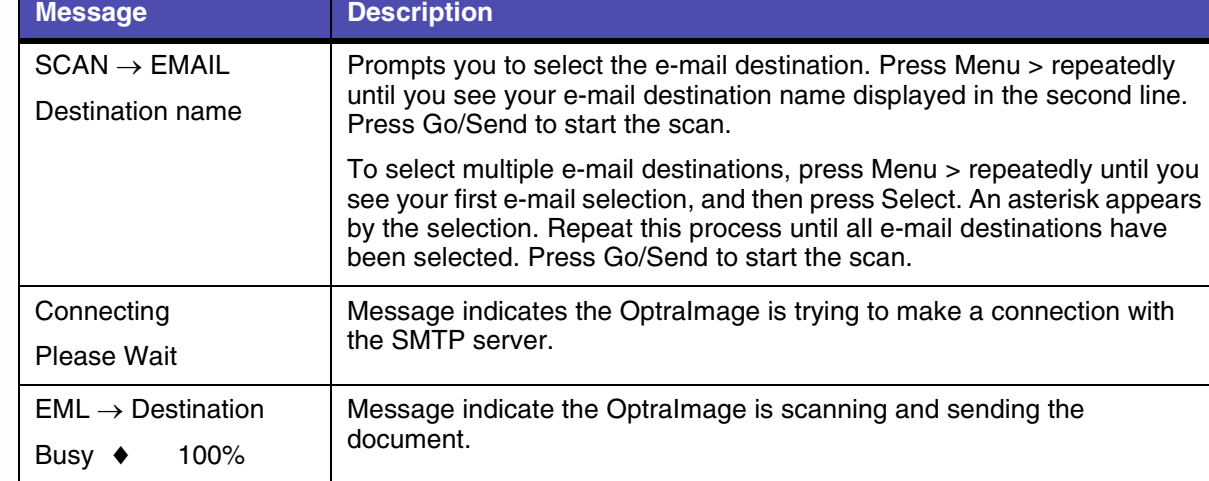

[Edition notice](#page-0-0)

**[www.lexmark.com](http://www.lexmark.com)**

<span id="page-2-0"></span>**Scan to e-mail status**

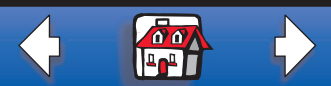

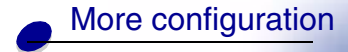

[Copy problems](#page-0-0)

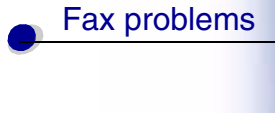

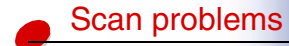

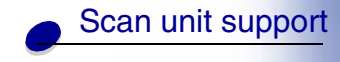

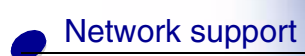

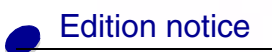

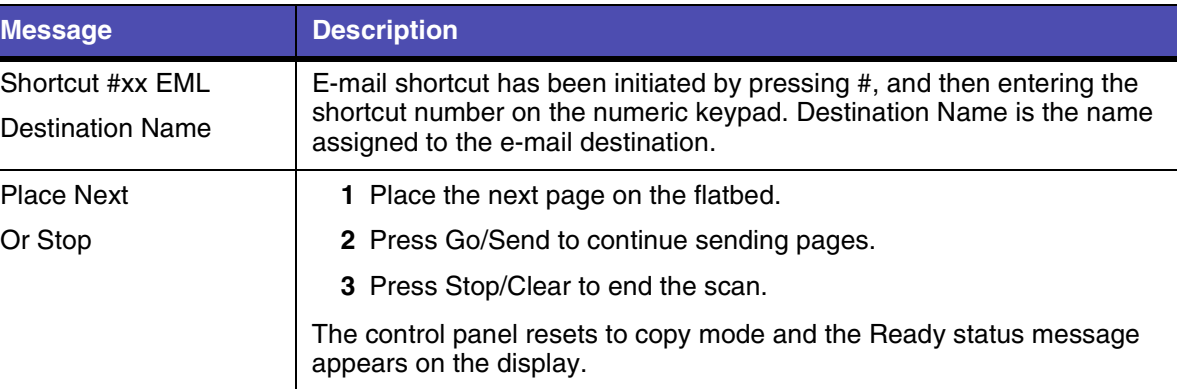

**[www.lexmark.com](http://www.lexmark.com)**

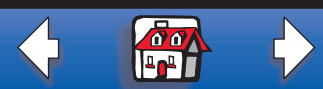

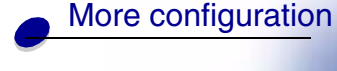

[Copy problems](#page-0-0)

Fax problems

[Scan problems](#page-0-0)

[Scan unit support](#page-0-0)

[Network support](#page-0-0)

[Edition notice](#page-0-0)

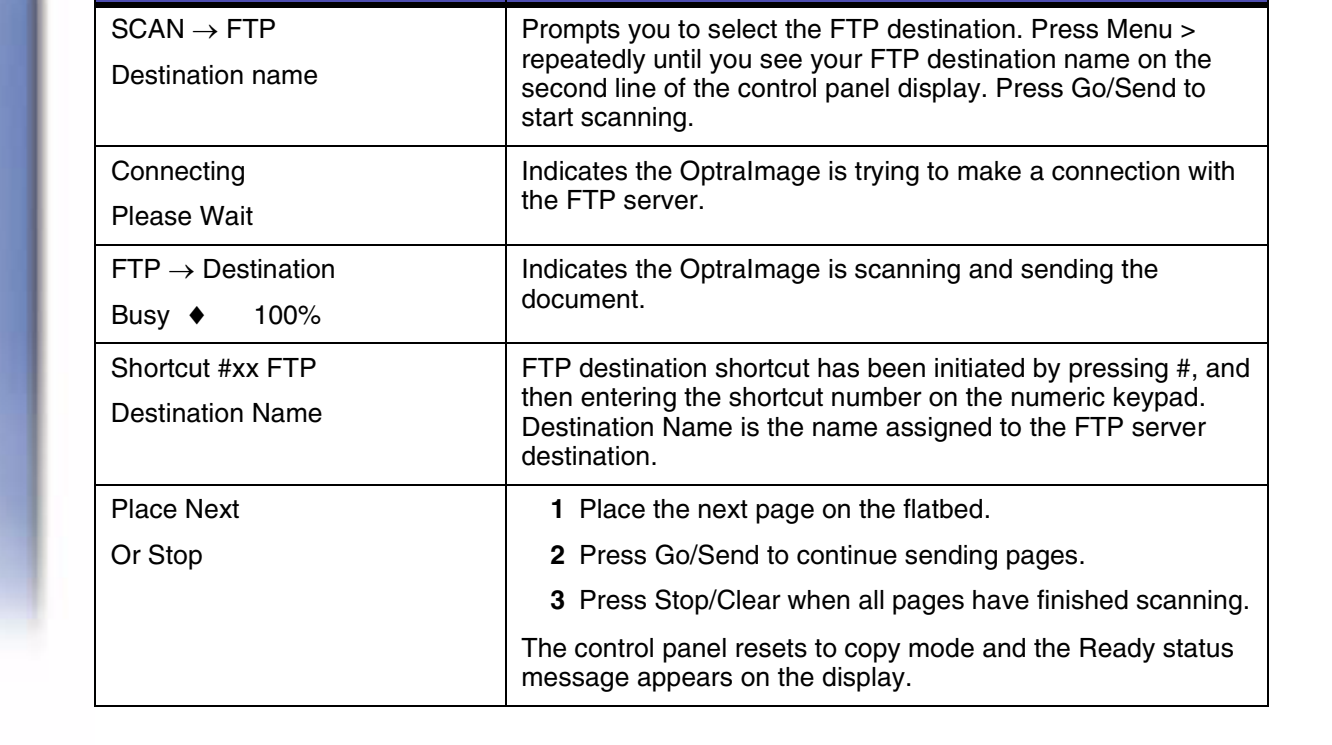

**[www.lexmark.com](http://www.lexmark.com) Lexmark OptraImage**

<span id="page-4-0"></span>**Scan to FTP status**

**Message Description** 

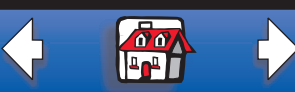

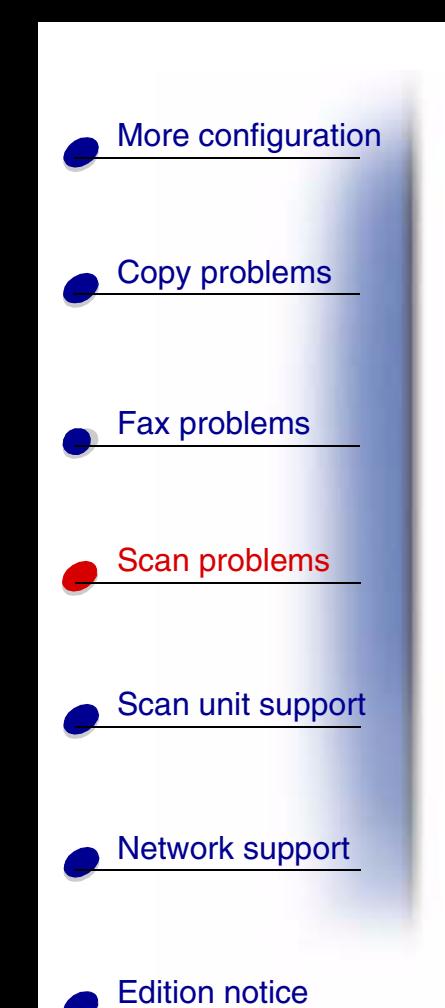

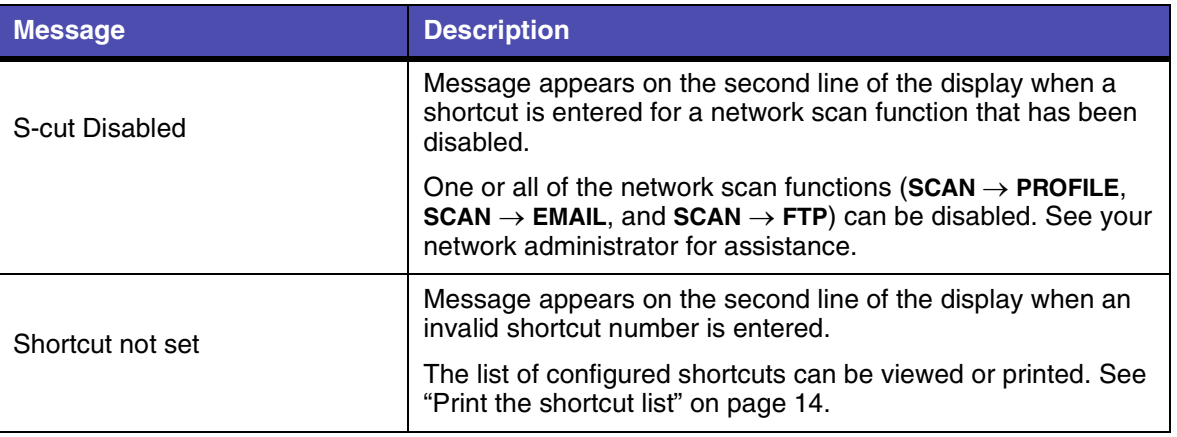

**[www.lexmark.com](http://www.lexmark.com)**

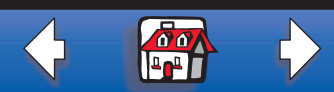

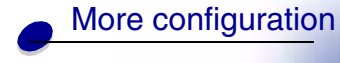

[Copy problems](#page-0-0)

L

Fax problems

[Scan problems](#page-0-0)

[Scan unit support](#page-0-0)

[Network support](#page-0-0)

<span id="page-6-0"></span>**Job Accounting status**

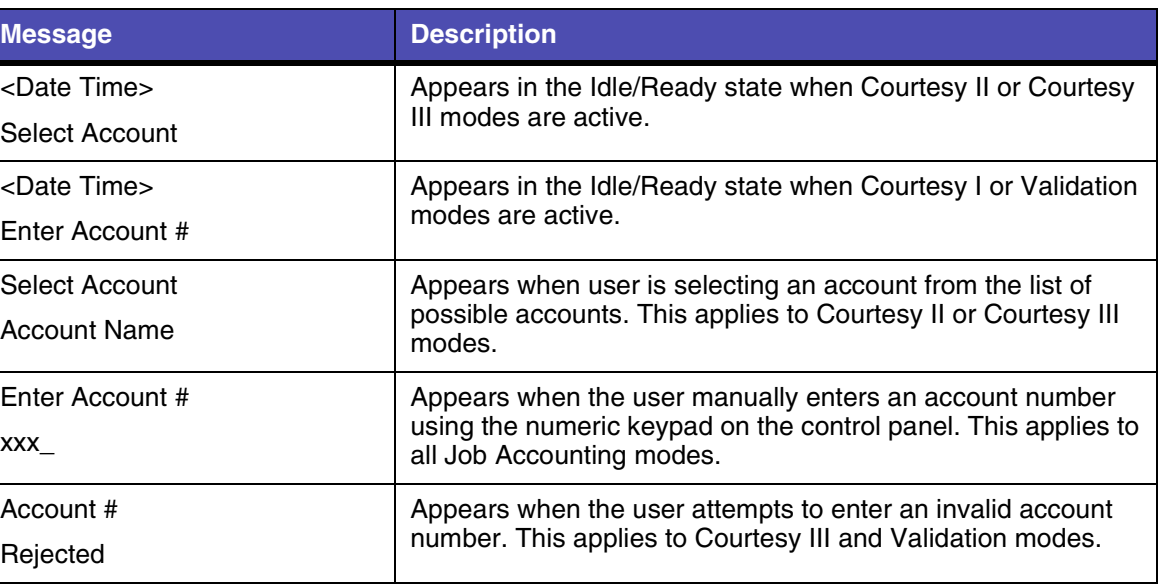

[Edition notice](#page-0-0)

**[www.lexmark.com](http://www.lexmark.com)**

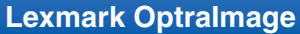

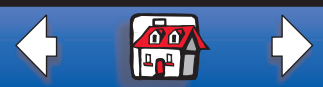

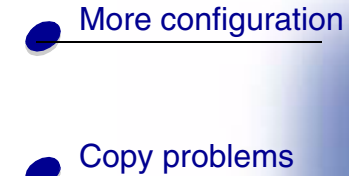

Fax problems

[Scan problems](#page-0-0)

[Scan unit support](#page-0-0)

<span id="page-7-0"></span>**Scan to e-mail errors**

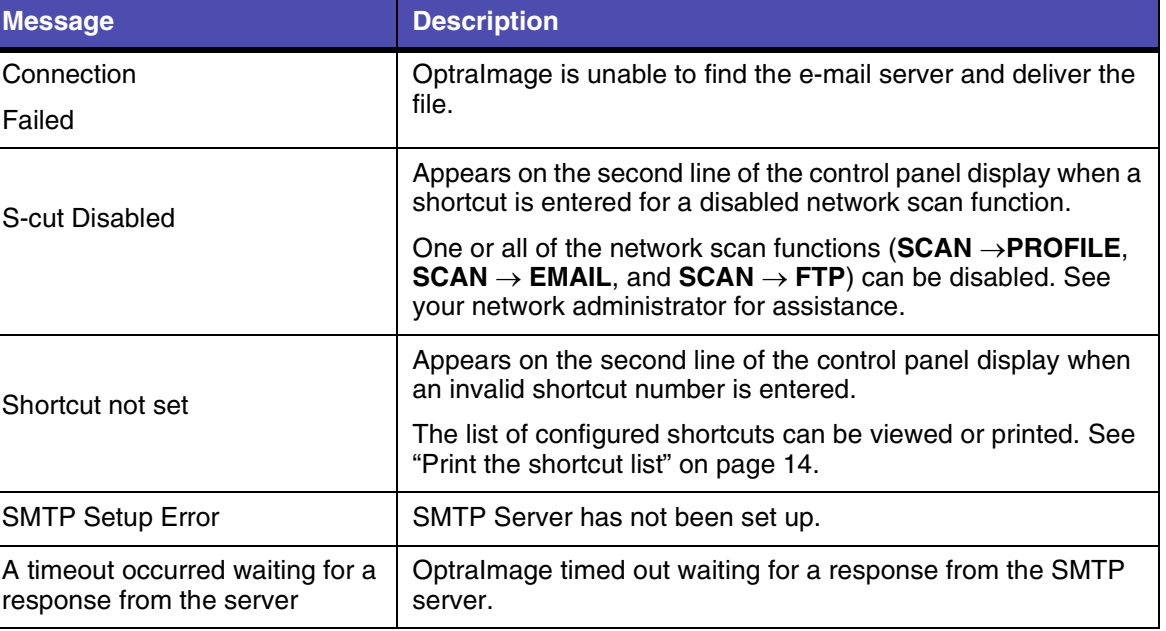

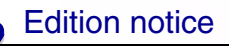

[Network support](#page-0-0)

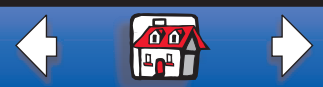

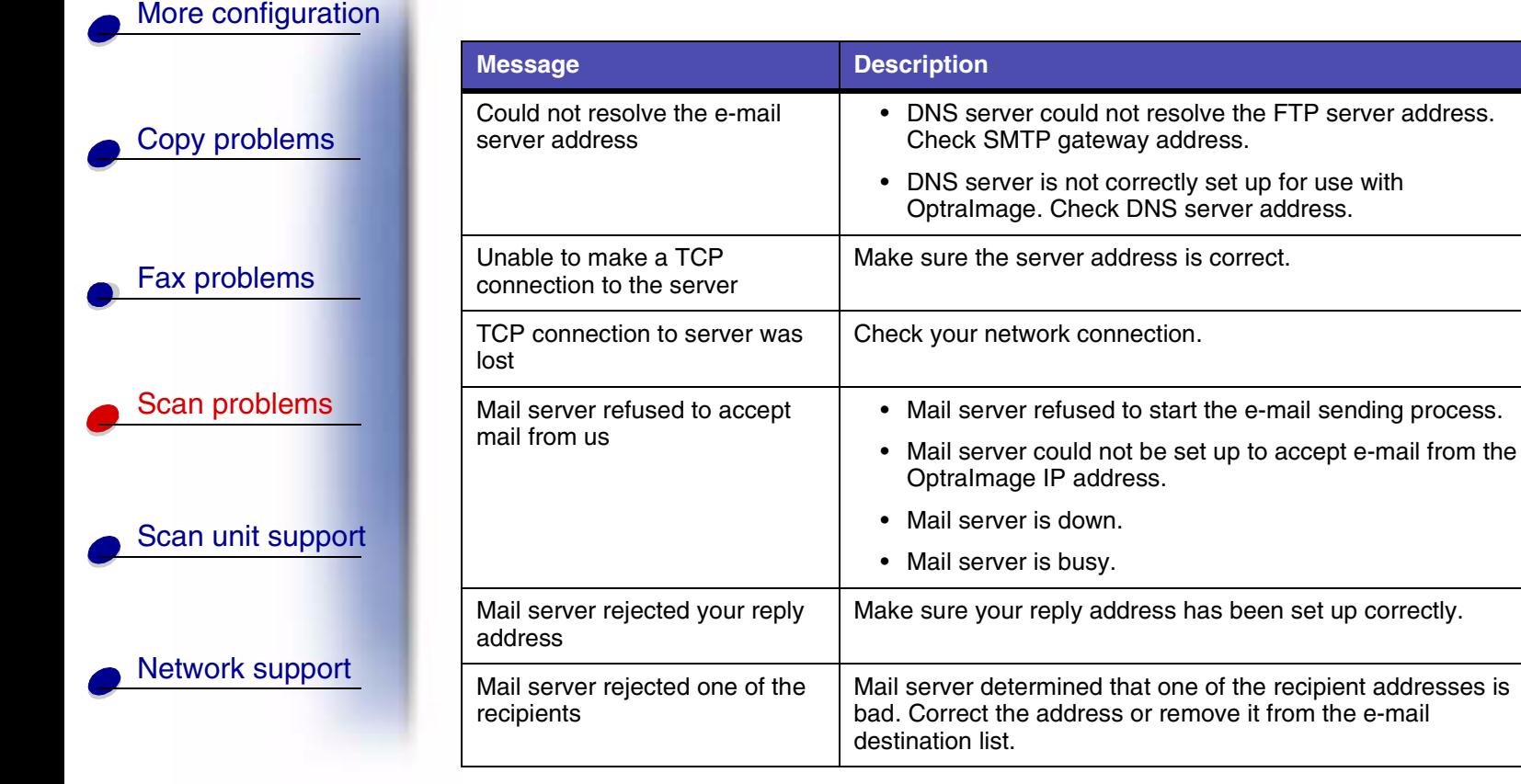

[Edition notice](#page-0-0)

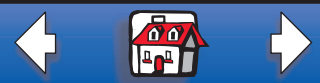

# [More configuration](#page-0-0)

[Copy problems](#page-0-0)

Fax problems

[Scan problems](#page-0-0)

[Scan unit support](#page-0-0)

[Network support](#page-0-0)

## <span id="page-9-0"></span>**Scan to FTP errors**

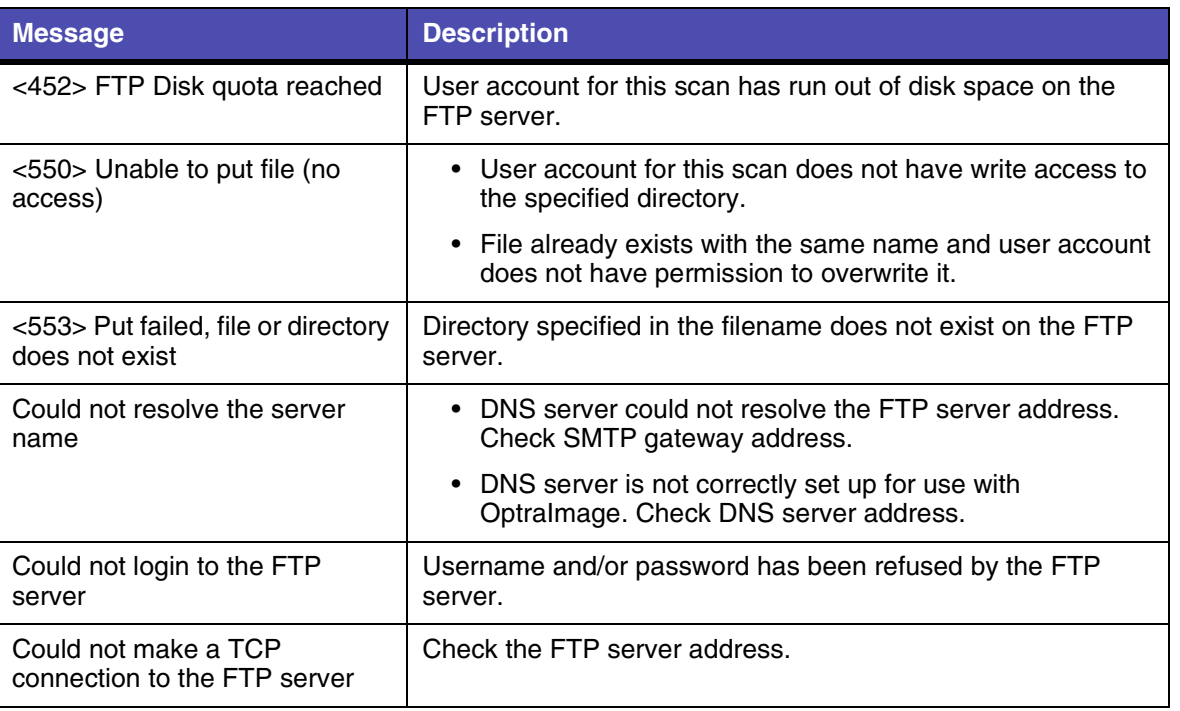

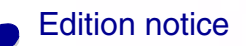

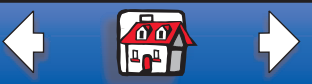

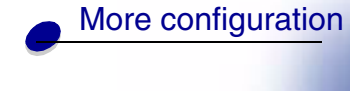

[Copy problems](#page-0-0)

Fax problems

[Scan problems](#page-0-0)

[Scan unit support](#page-0-0)

[Network support](#page-0-0)

[Edition notice](#page-0-0)

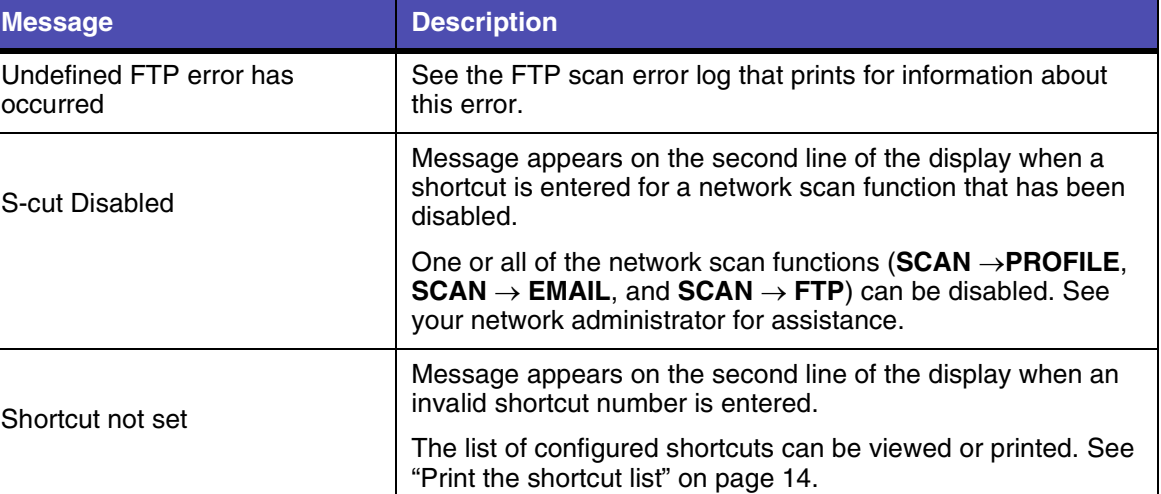

**[www.lexmark.com](http://www.lexmark.com)**

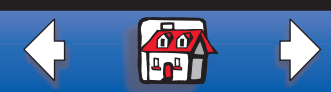

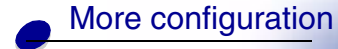

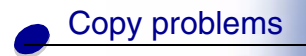

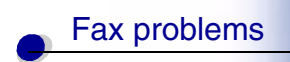

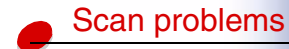

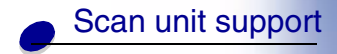

## [Network support](#page-0-0)

[Edition notice](#page-0-0)

# <span id="page-11-0"></span>**Work with destination lists**

You can view or print lists of the permanent destinations that have been configured for OptraImage. This is a useful way to check for destinations that you send information to on a regular basis.

## **View the destination lists**

- **1** Type the IP address of the OptraImage in the URL field of your browser, and then press Enter.
- **2** Click Reports.
- **3** Under the OptraImage heading, click the link of the list you want to view such as E-mail Destinations List. Information about each destination is displayed.

## **Print the destination lists**

- **1** Locate the OptraImage. This must be the same OptraImage with the IP address where the destination lists were created and stored.
- **2** Press Menu > repeatedly until you see DESTINATIONS on the control panel display, and then press Select.

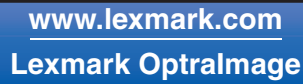

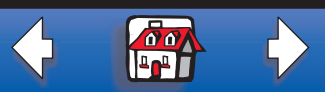

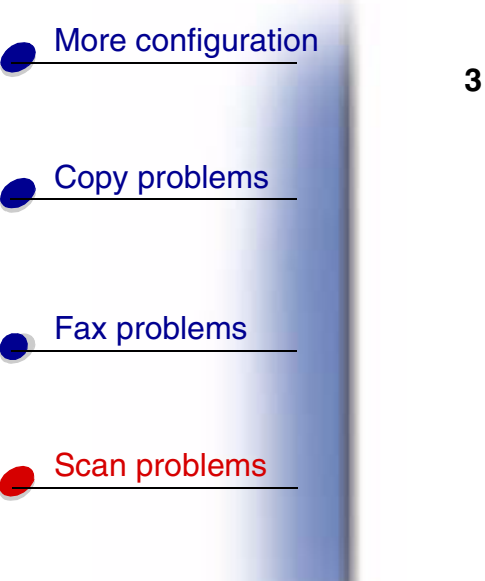

**3** Press Menu > repeatedly until you see the list you want to print (for example, Print E-mail List), and then press Select. Information about each destination is contained in the list. The following illustration is an example of one type of list.

 **[Solve network scan problems](#page-0-0)**

## E-Mail Destinations Name Address Type Shortcut # ---------------------------- ------------------------------------------- ------------------- --------------- Smith, Jane smith@mailgw.anywhere.com Attachment 5 Smith, Jane2 smith@mailgw.anywhere.com Web Link 6 Doe, John doe@newaddress.com Web Link 12

[Scan unit support](#page-0-0)

[Network support](#page-0-0)

**[www.lexmark.com](http://www.lexmark.com)**

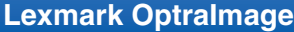

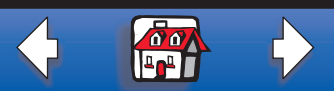

**13**

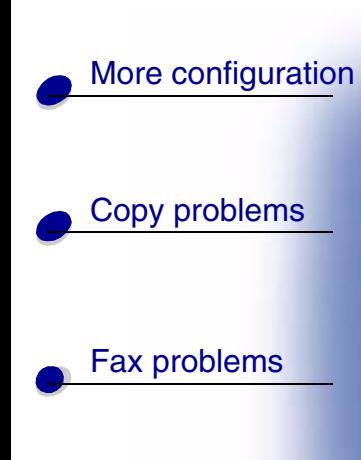

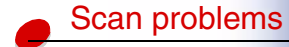

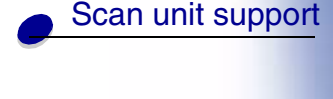

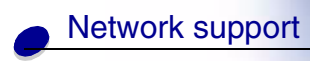

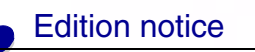

## <span id="page-13-0"></span>**Print the shortcut list**

When creating permanent destinations for OptraImage, your systems person may have assigned shortcut numbers. A shortcut lets you send to a destination by simply pressing the # and entering the shortcut number on the numeric keypad of the OptraImage control panel.

Posting a printed shortcut list close to the OptraImage can reduce the time spent searching for destinations in the control panel menus.

- **1** Locate the OptraImage. This must be the same OptraImage with the IP address where the destination lists were created and stored.
- **2** Press Menu > repeatedly until you see SHORTCUTS, and then press Select.
- **3** Press Menu > repeatedly until you see Print List, and then press Select.

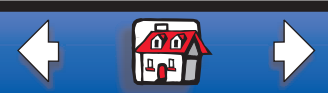